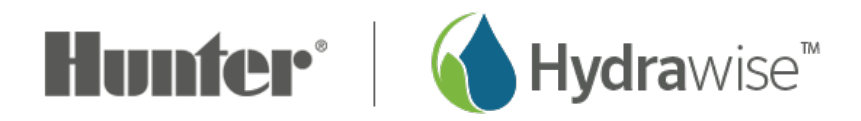

## **How can I register as a contractor?**

To register as a contractor, you'll first need to sign up for an account. You can do this without purchasing a controller.

- 1. From the Hydrawise [home](https://support.hydrawise.com/hc/en-us) page [1], click on **LOG IN** at the top right of the page.
- 2. Select **REGISTER** at the bottom right corner to fill out the online form.
- 3. You will be asked to fill out the following:
	- **Name**
	- **Email**
	- **Irrigation Business name**
	- **Phone for customers to contact you**
	- **Business location**
	- **Business Website**
	- **Business Description**
- 4. Lastly, **check the box** if you would like your details visible online.

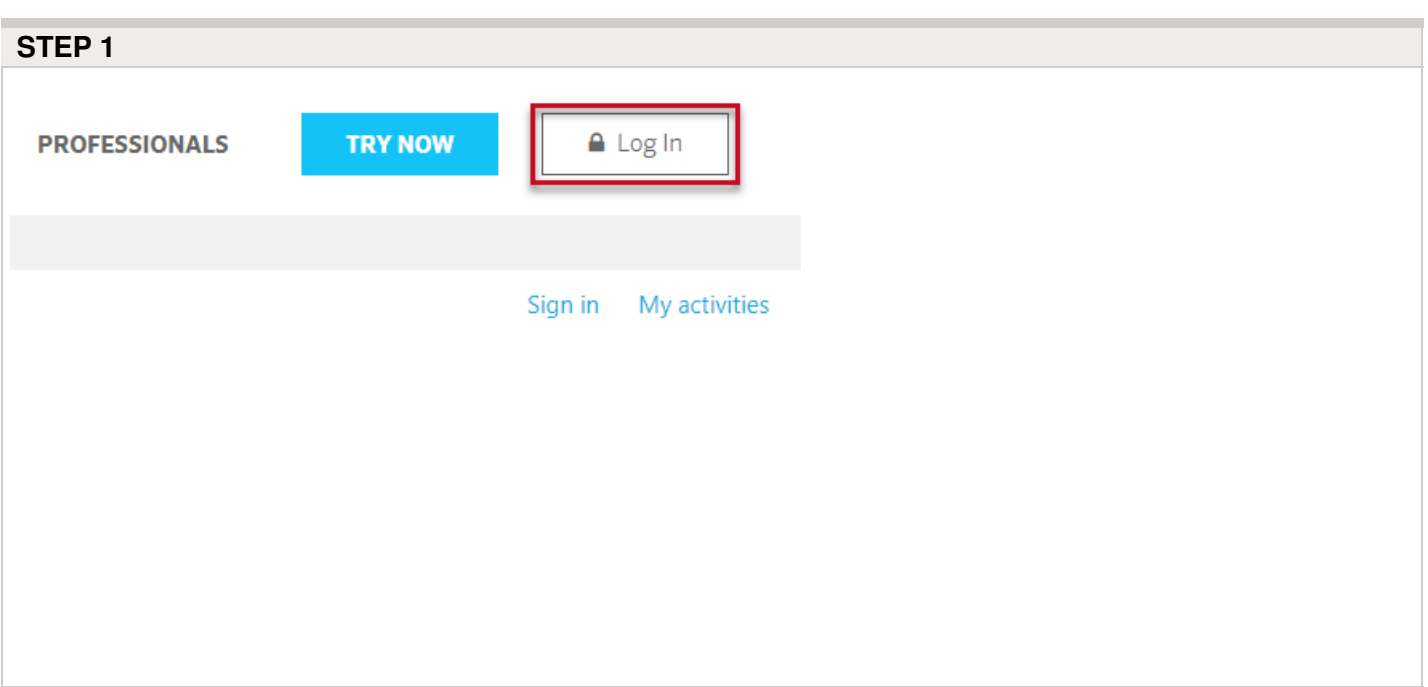

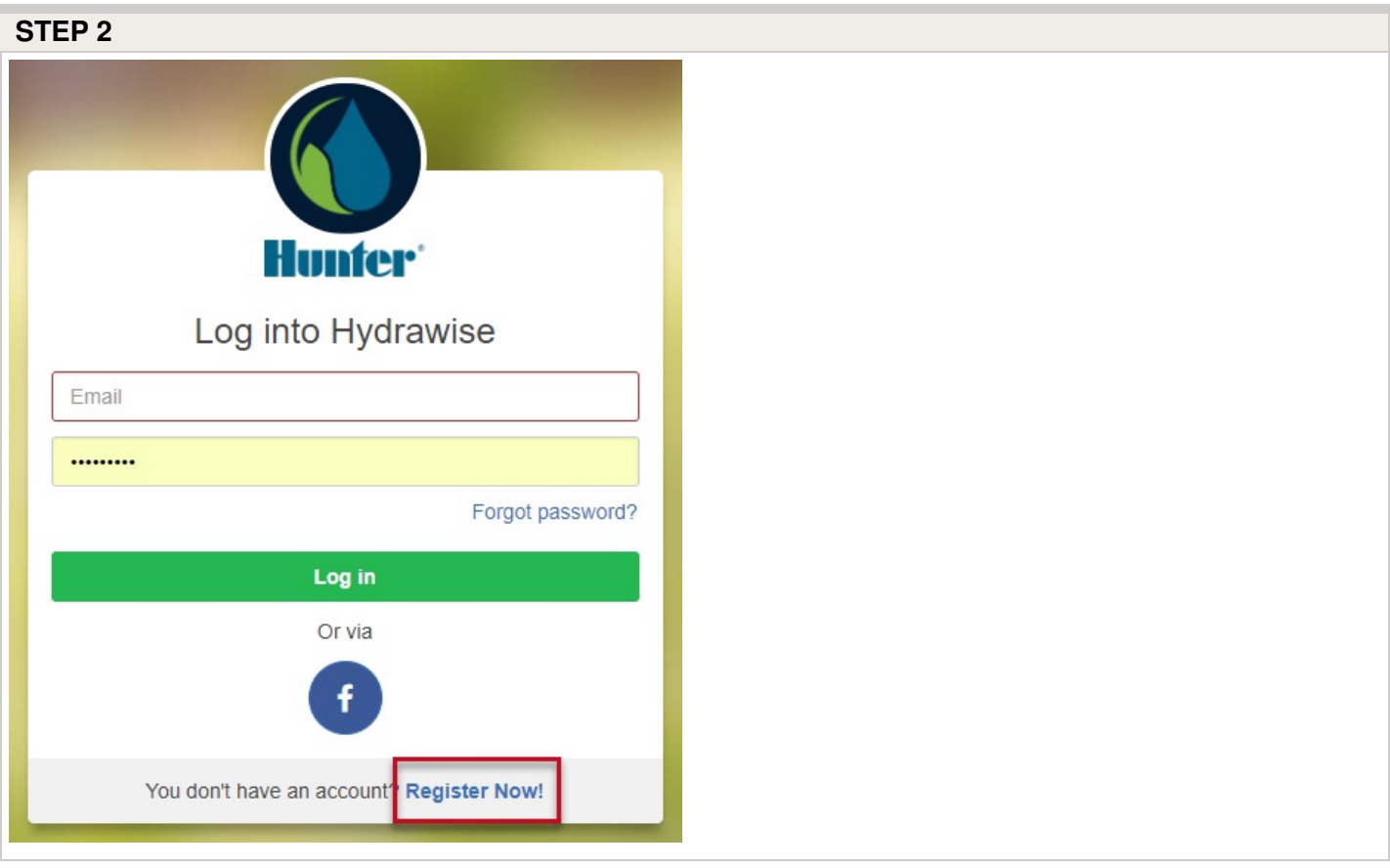

## **STEPS 3-4**

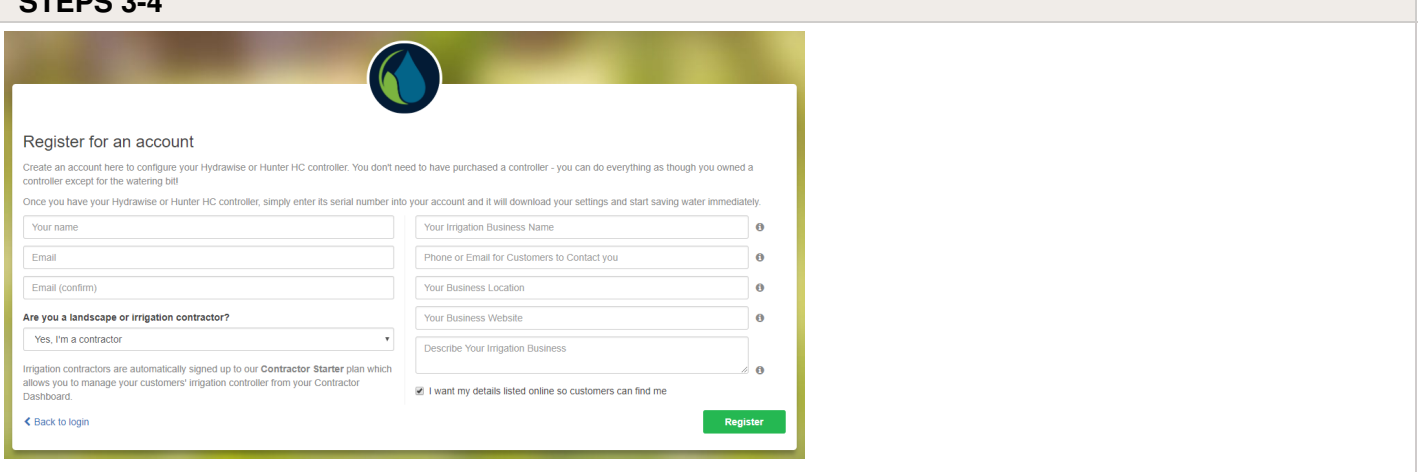